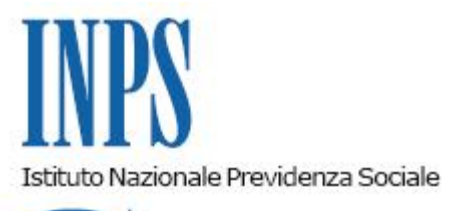

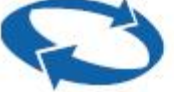

## *Direzione Centrale Ammortizzatori Sociali Direzione Centrale Tecnologia, Informatica e Innovazione*

**Roma, 18-11-2020**

### **Messaggio n. 4335**

Allegati n.1

OGGETTO: **Richiesta dell'anticipo del 40% dei trattamenti di cassa integrazione guadagni ordinaria, in deroga e dell'assegno ordinario dei Fondi di solidarietà bilaterali con causale COVID-19. Chiarimenti operativi e novità procedurali**

### **1. Premessa**

L'articolo 22-quater, comma 4, del decreto-legge 17 marzo 2020, n. 18, convertito, con modificazioni, dalla legge 24 aprile 2020, n. 27 - inserito dall'articolo 71, comma 1, del decreto-legge 19 maggio 2020, n. 34, convertito, con modificazioni, dalla legge 17 luglio 2020, n. 77 - prevede che, nel caso di richiesta di pagamento diretto da parte dell'INPS, l'Istituto autorizza le domande e dispone l'anticipazione di pagamento del trattamento, nella misura del 40% delle ore autorizzate nell'intero periodo.

Con la circolare n. 78 del 27 giugno 2020 sono state fornite istruzioni in merito al pagamento dell'anticipazione delle domande di integrazione salariale ordinaria (CIGO), di integrazione salariale in deroga (CIGD), limitatamente a quelle presentate direttamente all'INPS, e di assegno ordinario presentate a decorrere dal 18 giugno 2020, per le quali il datore di lavoro abbia richiesto il pagamento diretto.

Con il presente messaggio si forniscono ulteriori chiarimenti di natura operativa e si illustrano le novità procedurali per la gestione delle domande di CIGO, CIGD e assegno ordinario dei Fondi di solidarietà con causale COVID-19, per le quali è stato richiesto anche l'anticipo del 40% del pagamento del trattamento.

# **2. Richiesta Anticipo 40% per la cassa integrazione ordinaria (CIGO)**

Al fine di presentare una domanda di CIGO con richiesta di anticipo del 40% occorre accedere, dal sito istituzionale [www.inps.it,](http://www.inps.it/) dopo l'autenticazione, a "Servizi per aziende e consulenti" > "Prestazioni e Servizi" e selezionare "CIG Ordinaria".

In fase di compilazione della domanda, nel quadro "Dichiarazioni", se si seleziona l'opzione di pagamento diretto da parte dell'Istituto, il programma in automatico propone la scelta di richiesta dell'anticipo del 40% (cfr. l'allegato n. 1, paragrafo 1).

Si evidenzia che per poter inviare la domanda di CIGO con richiesta di anticipo si devono preventivamente inserire i dati necessari per il pagamento tramite l'applicativo "Richiesta anticipo CIG", raggiungibile da "Servizi per le aziende ed i consulenti" > "CIG e Fondi di solidarietà" > "Richiesta d'anticipo 40%". In caso di richiesta di anticipo non completamente definita, l'invio della domanda di CIGO non viene consentito.

# **3. Richiesta Anticipo 40% per l'assegno ordinario (Fondi di solidarietà) e per la Cassa integrazione in deroga (CIGD)**

Al fine di presentare una domanda di assegno ordinario (Fondi di solidarietà) o di CIGD con richiesta di anticipo del 40% occorre accedere, dal sito istituzionale [www.inps.it,](http://www.inps.it/) dopo l'autenticazione, a "Servizi per aziende e consulenti"> "Prestazioni e Servizi" e, a seconda dei casi, selezionare "Fondi di solidarietà" o "CIG in Deroga INPS".

In fase di compilazione della domanda, nel quadro "Dichiarazioni", se si seleziona l'opzione di pagamento diretto da parte dell'Istituto, il programma in automatico propone la scelta di richiesta dell'anticipo del 40%.

Completata la compilazione dei quadri richiesti ed effettuata la verifica della domanda, questa potrà essere inviata.

Si ricorda che successivamente all'invio della domanda è indispensabile l'inserimento del Ticketattraverso i seguenti passaggi:

- 1. selezionando il tasto "Inserimento Ticket";
- 2. cercando la domanda con i dati ID e matricola già compilati automaticamente;
- 3. individuando la domanda da associare e cliccando il tasto "Associa";
- 4. selezionando il tasto "Richiedi Ticket" (viene visualizzato il numero del Ticket e si potrà procedere al salvataggio dell'associazione).

Si ricorda che qualora il Ticket non sia stato associato contestualmente all'invio della domanda, si potrà procedere anche in una fase successiva, con le seguenti modalità:

1. selezionando la voce di menu "Cerca esiti" nella schermata principale;

- 2. cercando la domanda con i dati della matricola Azienda (obbligatorio) e limitando eventualmente il periodo temporale di riferimento;
- 3. cliccando sul tasto "Inserisci Ticket", disponibile solo per le domande senza il numero di Ticket, e inserendo i dati per completare la compilazione della relativa domanda.

Una volta inserita, la domanda di CIGD o di assegno ordinario con richiesta di anticipo del 40% rimane in sospeso e senza protocollo fino a quando non vengono inseriti anche i dati necessari per il pagamento dell'anticipo stesso.

Se, diversamente, si volesse inoltrare la domanda rinunciando all'erogazione dell'anticipo del 40%, si potrà procedere all'annullamento dell'anticipo come illustrato al successivo paragrafo 3.2.

Di seguito vengono illustrate le possibili azioni da compiere per il completamento della domanda di CIGD e di assegno ordinario con richiesta di anticipo del 40%.

## **3.1 Inserimento dei dati di pagamento dell'anticipo propedeutici per la protocollazione della domanda**

Nel caso in cui sia stata confermata l'opzione "Anticipazione 40%" (lasciando la spunta "SI"), per consentire la protocollazione della domanda, si devono inserire i dati necessari per il pagamento dell'anticipo, procedendo come di seguito indicato:

- cliccando sul link evidenziato nel box informativo che compare in fondo alla schermata principale del portale, come illustrato nell'allegato n. 1, paragrafo 2;
- oppure, da "Cerca Esiti", cliccando sul bottone rosso "Anticipo 40%", inserito nella sezione denominata "Attenzione Numero Protocollo" (cfr. l'allegato n. 1, paragrafo 2).

In tal modo si viene indirizzati alla procedura "Richiesta Anticipo 40%", in cui è possibile inserire i dati richiesti (IBAN e numero ore di sospensione per ognuno dei lavoratori beneficiari inseriti in allegato alla domanda) e visualizzare gli esiti.

Si raccomanda di verificare che l'inserimento dei dati sull'anticipo sia andato a buon fine, ossia che siano stati superati i controlli formali sui dati e, in ogni caso, che la domanda venga protocollata.

Si ricorda che, in ogni caso, sarà sempre possibile completare la richiesta di anticipo del 40%, accedendo al seguente percorso: "Servizi per le aziende ed i consulenti" > "CIG e Fondi di solidarietà" > "Richiesta d'anticipo 40%".

# **3.2 Annullamento dell'anticipo di pagamento 40%**

Nel caso in cui in fase di invio della domanda sia stata richiesta l'anticipazione di pagamento del 40%, ma non siano ancora stati inseriti i dati di pagamento dell'anticipo, come illustrato nel precedente paragrafo 3.1, sarà anche possibile rinunciare all'anticipo del 40%.

La rinuncia all'anticipo del 40% consente l'immediata protocollazione della domanda di CIGD e/o di assegno ordinario permettendo all'Istituto la sua lavorazione ed erogazione.

Per procedere alla rinuncia, occorrerà accedere alla domanda dal menu "Cerca esiti" e selezionare il tasto "Annulla Anticipazione 40%" (cfr. l'allegato n. 1, paragrafo 2).

# **3.3 Annullamento della domanda**

Finché la domanda risulta in stato "Pervenuta", sarà inoltre possibile procedere all'annullamento dell'intera domanda di CIGD e/o di assegno ordinario e della relativa richiesta di anticipo del 40%.

Per procedere all'annullamento della domanda occorre accedere dalla voce di menu "Cerca esiti", selezionare il tasto "Annulla Domanda" e inserire obbligatoriamente un breve testo in cui fornire la motivazione per la scelta operata (cfr. l'allegato n. 1, paragrafo 2).

Di seguito si riporta un prospetto riepilogativo.

La domanda di CIGD e di assegno ordinario non può essere protocollata e lavorata fino a quando non viene eseguita una delle due seguenti azioni:

- 1. Inserimento dei dati di pagamento dell'anticipo (cfr. il paragrafo 3.1)
	- oppure
- 2. Annullamento dell'anticipo di pagamento 40% (cfr. il paragrafo 3.2)

In alternativa, qualora si voglia annullare la domanda, si potrà procedere con le istruzioni descritte nel paragrafo 3.3.

### **4. Modifica coordinate IBAN per il pagamento dell'anticipo del 40%**

Si rende noto infine che, nel caso in cui le coordinate bancarie fornite nella Richiesta Anticipo 40% non abbiano superato il controllo di titolarità (ad esempio, alla banca non risulta che l'IBAN inserito sia intestato al codice fiscale del beneficiario), sarà possibile presentare un'istanza alla competente Struttura territoriale dell'Istituto, chiedendo la modifica delle coordinate IBAN.

> Il Direttore Generale Gabriella Di Michele

Sono presenti i seguenti allegati:

Allegato N.1

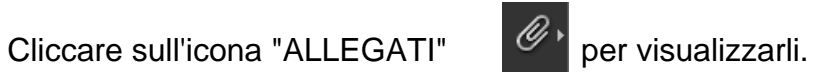